## **Borrowing Books & Audiobooks**

Once you find the title you want to borrow, simply tap the Borrow button underneath the cover of the book.

That's it.

It will now download to your device and you

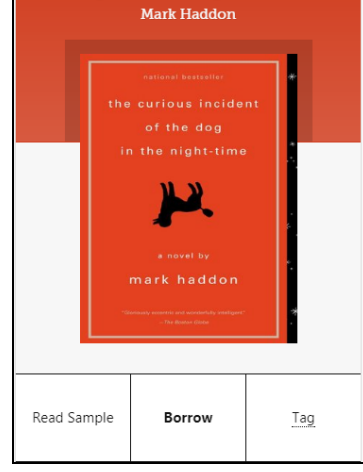

Dog in the Night-Time

can use your Shelf menu to see the items that you have borrowed.

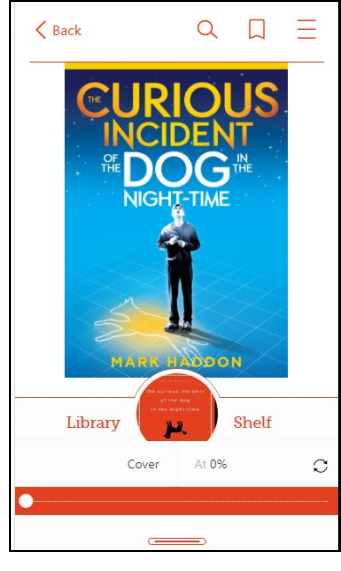

When you have the book open, simply tap the center of the screen to get additional options. You can change the letter size, skip pages or chapters, and customize what you see to what is best for you. Tap the screen again to make the menu disappear.

## **Questions? Problems? Stop by, give us a call, or email!**

**856-667-0300 option 2 info@chplnj.org**

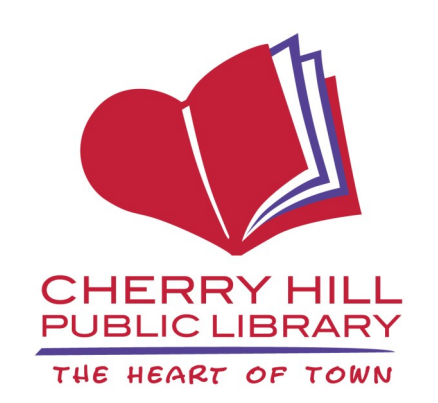

Library Hours

Monday-Thursday 9:30 a.m.-9:00 p.m.

Friday and Saturday 9:30 a.m.-5:00 p.m.

Sunday\* 1:00 p.m.-5:00 p.m.

1100 Kings Highway North Cherry Hill, NJ 08034 856.667.0300 www.chplnj.org info@chplnj.org

*\*PLEASE NOTE: The Library is closed on Sundays from mid-June through mid-September and the end of November through mid-January. Check our online calendar for specific dates.*

## **Libby** by Overdrive

**Learn how to download library eBooks and audiobooks anytime, anywhere!**

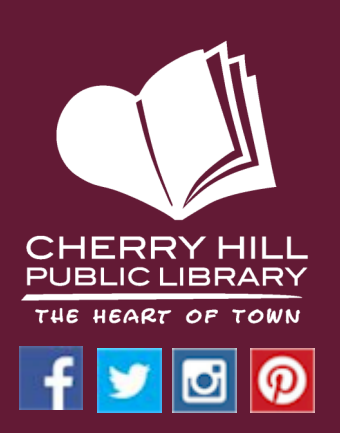

## Meet Libby.

**Libby by Overdrive** is

an app for your smartphone or tablet that makes using Overdrive simple.

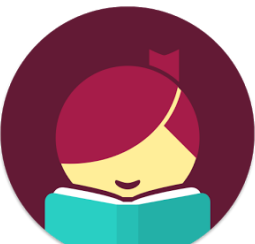

First, you will need to download it from the Google PlayStore, Apple app store, or the Microsoft app store.

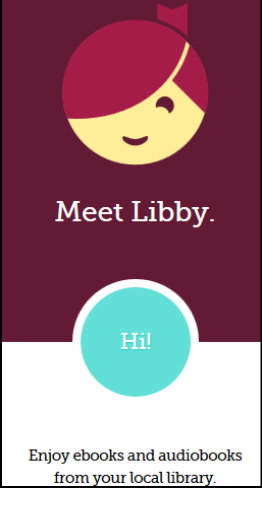

You will need your library card number in order to log into the Overdrive system.

*It's free!*

Once you have the app installed, here's how to get started.

You can either search for Cherry Hill Public Library or let the app figure out your location.

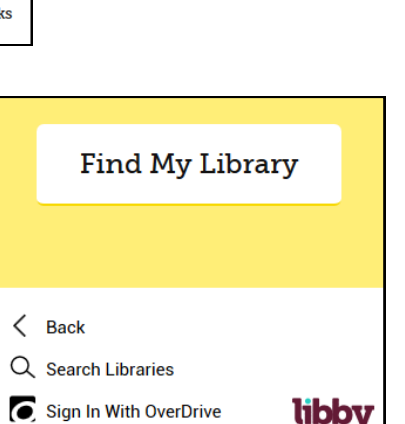

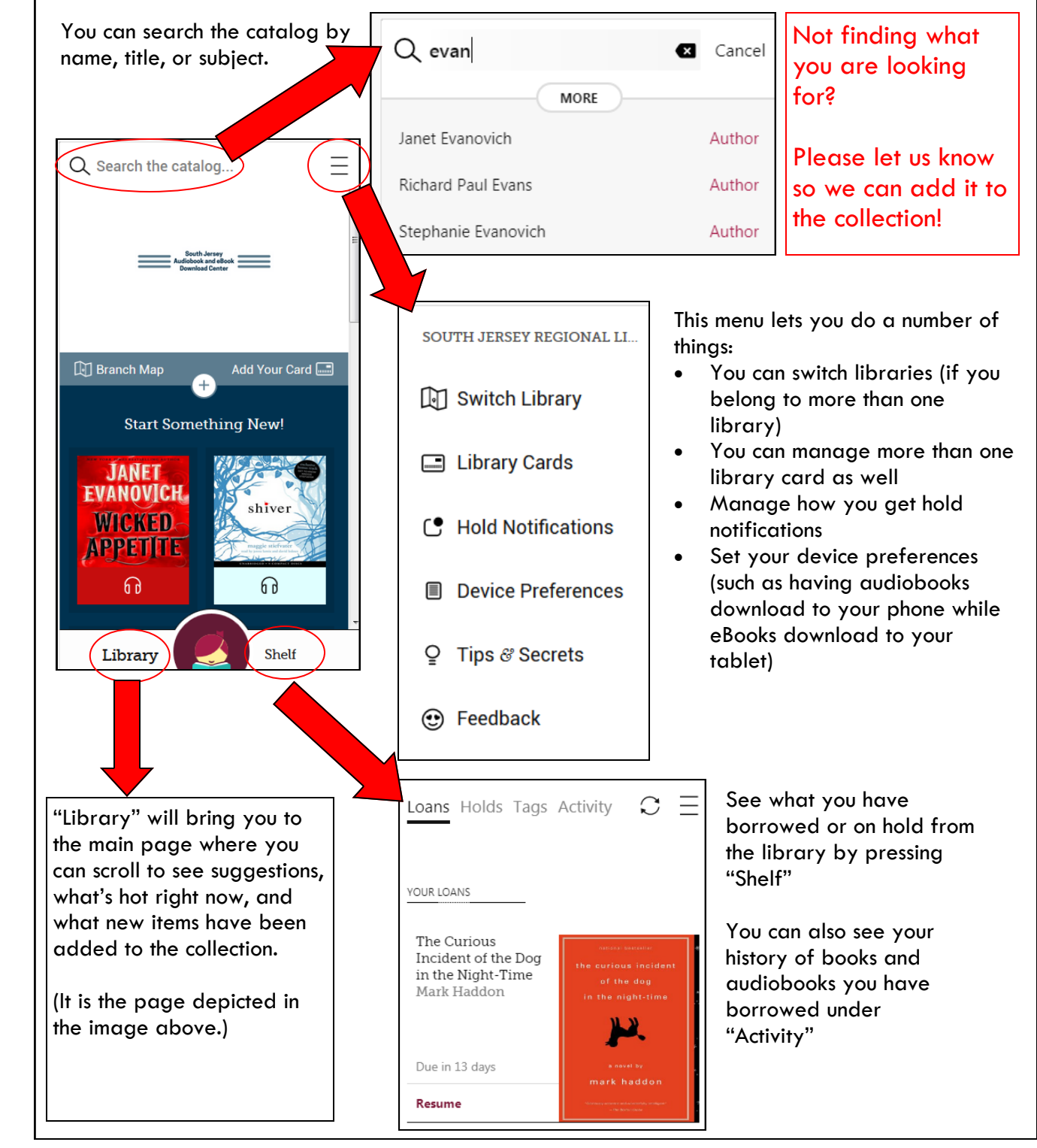